# <span id="page-0-1"></span>**Como exportar base de dados do aparelho?**

<span id="page-0-2"></span>Produto: maxMotorista Nuvem

[Instruções](#page-0-0) [Passo a passo](#page-5-0)

#### Importante

Pode ser que o aparelho em que o motorista vá realizar esse processo seja de diferentes marcas ou versão Android, mudando seus ícones e suas formas de acesso a base de dados no aparelho.

### <span id="page-0-0"></span>**Instruções**

Acessar a aplicação do MaxMotorista:

## Artigos Relacionados

- [Como exportar base de dados](#page-0-1)  [do aparelho?](#page-0-1)
- [Como importar e exportar](https://basedeconhecimento.maximatech.com.br/display/BMX/Como+importar+e+exportar+pedidos+no+maxPedido)  [pedidos no maxPedido](https://basedeconhecimento.maximatech.com.br/display/BMX/Como+importar+e+exportar+pedidos+no+maxPedido)
- [Como importar ou exportar](https://basedeconhecimento.maximatech.com.br/pages/viewpage.action?pageId=4653974)  base no Pedido de Venda [Android e enviá-la por email?](https://basedeconhecimento.maximatech.com.br/pages/viewpage.action?pageId=4653974)
- [01.Instalar e Configurar RCA](https://basedeconhecimento.maximatech.com.br/display/BMX/01.Instalar+e+Configurar+RCA)
- [Como exportar o banco de](https://basedeconhecimento.maximatech.com.br/pages/viewpage.action?pageId=4653945)  [dados do maxMotorista para](https://basedeconhecimento.maximatech.com.br/pages/viewpage.action?pageId=4653945)  [enviá-lo por e-mail?](https://basedeconhecimento.maximatech.com.br/pages/viewpage.action?pageId=4653945)

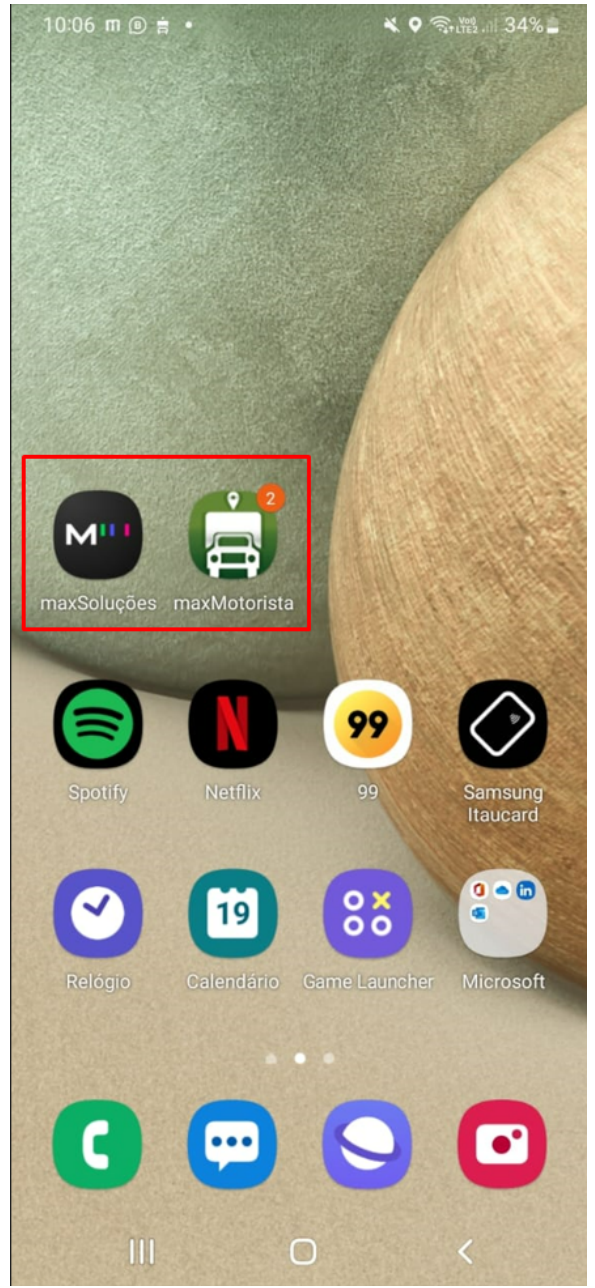

Acessar o menu lateral esquerdo:

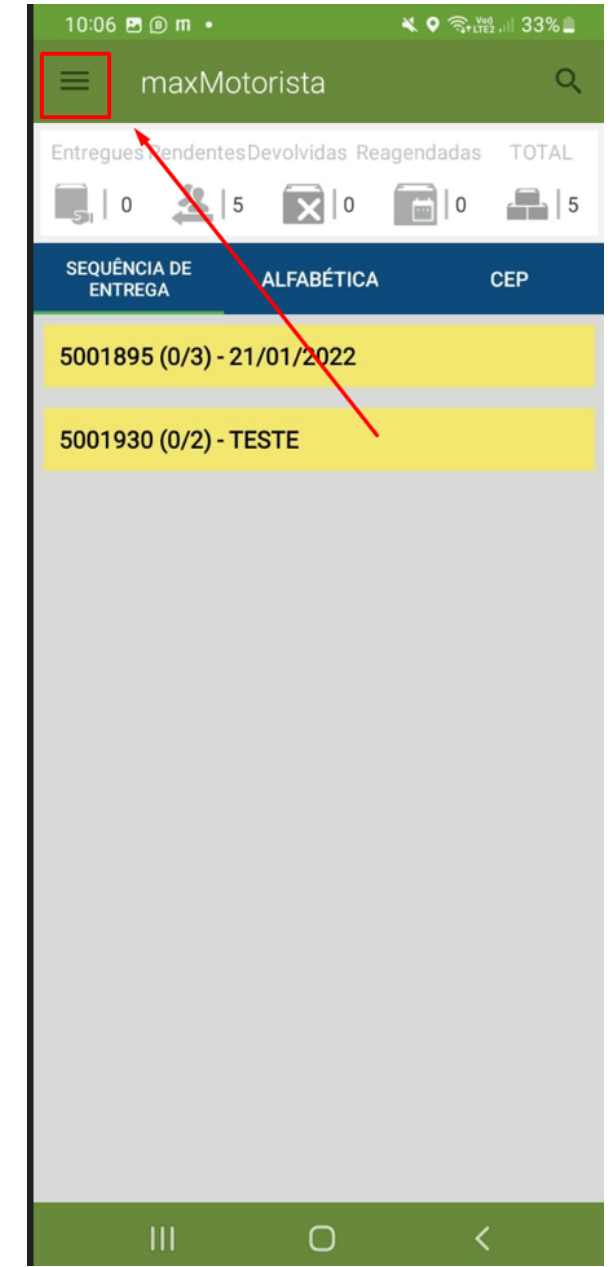

• Ir em configurações:

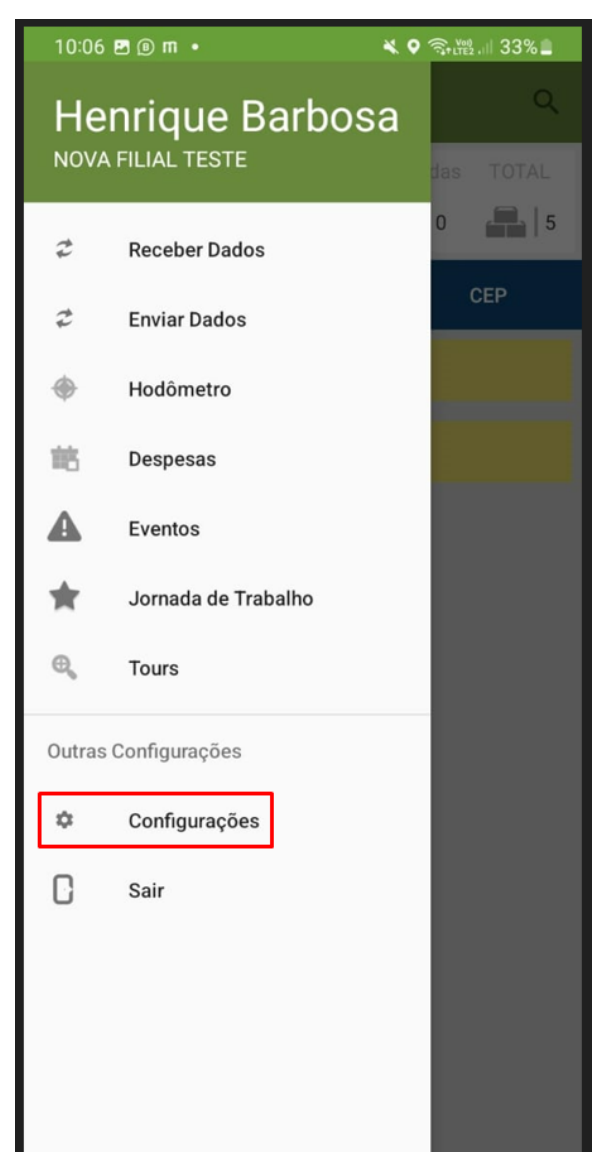

Clicar na opção de exportar banco de dados:

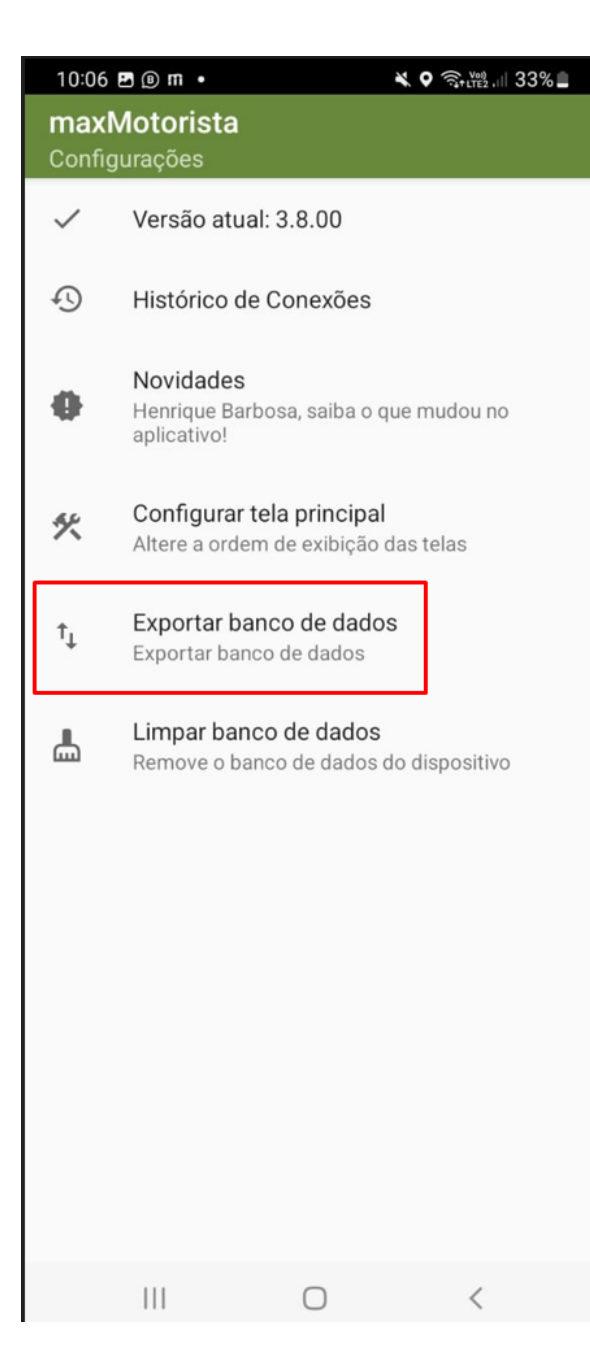

Confirmar que deseja fazer a exportação:

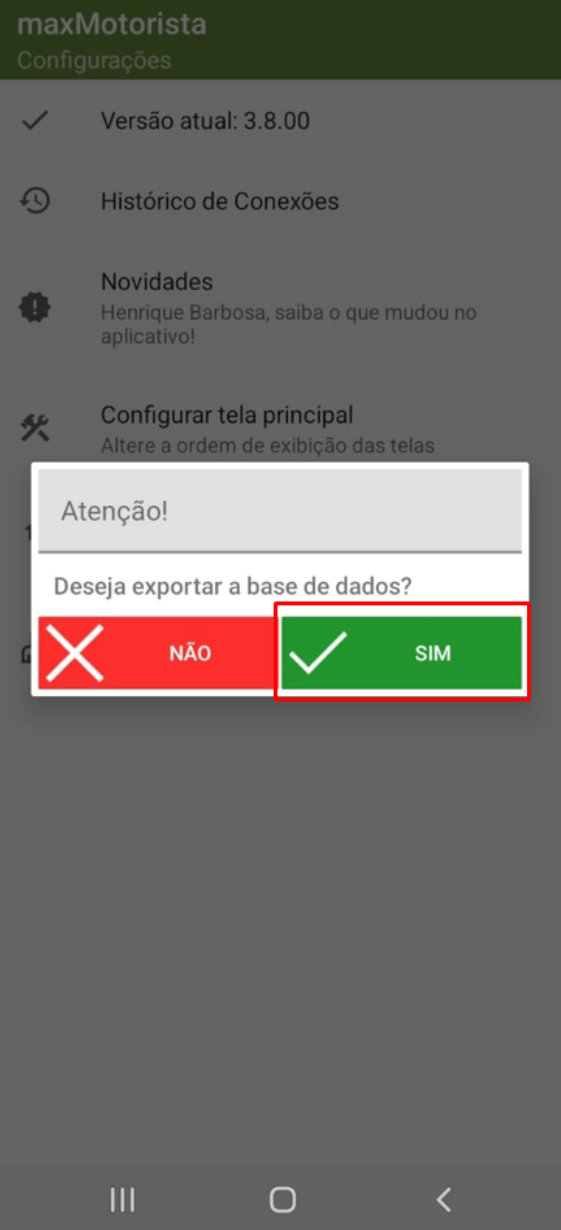

#### [Voltar](#page-0-2)

## <span id="page-5-0"></span>**Passo a passo**

Para realizar a exportação é possível que seja feito através de duas maneiras:

1. Acessar a pasta de arquivos de seu aparelho:

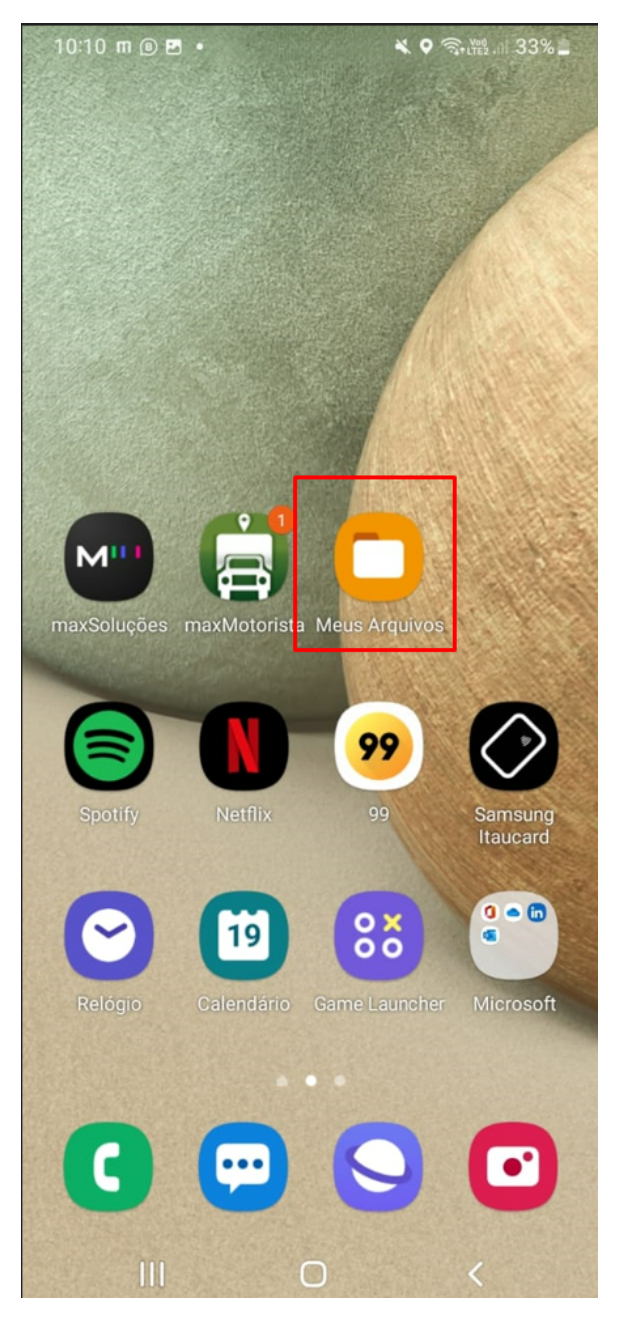

Ir no canto lateral direito onde tem a opção de pesquisar por arquivos:

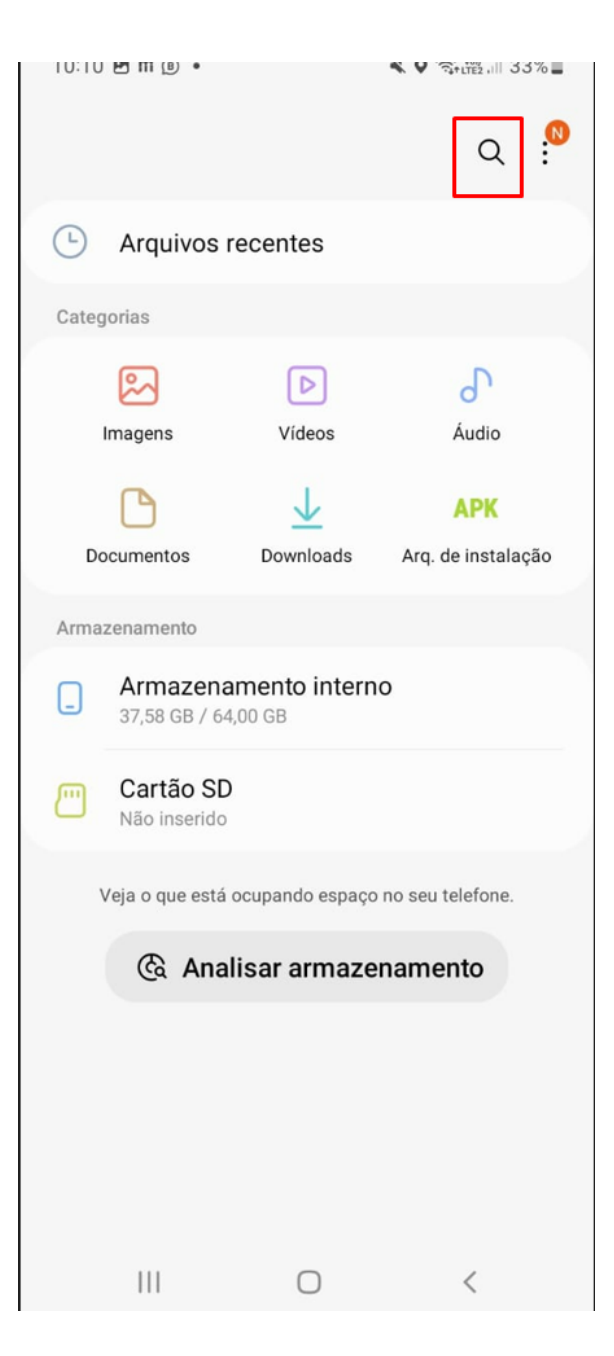

Buscar pela nomenclatura 'BKP' e selecionar o arquivo da data que realizou a importação:

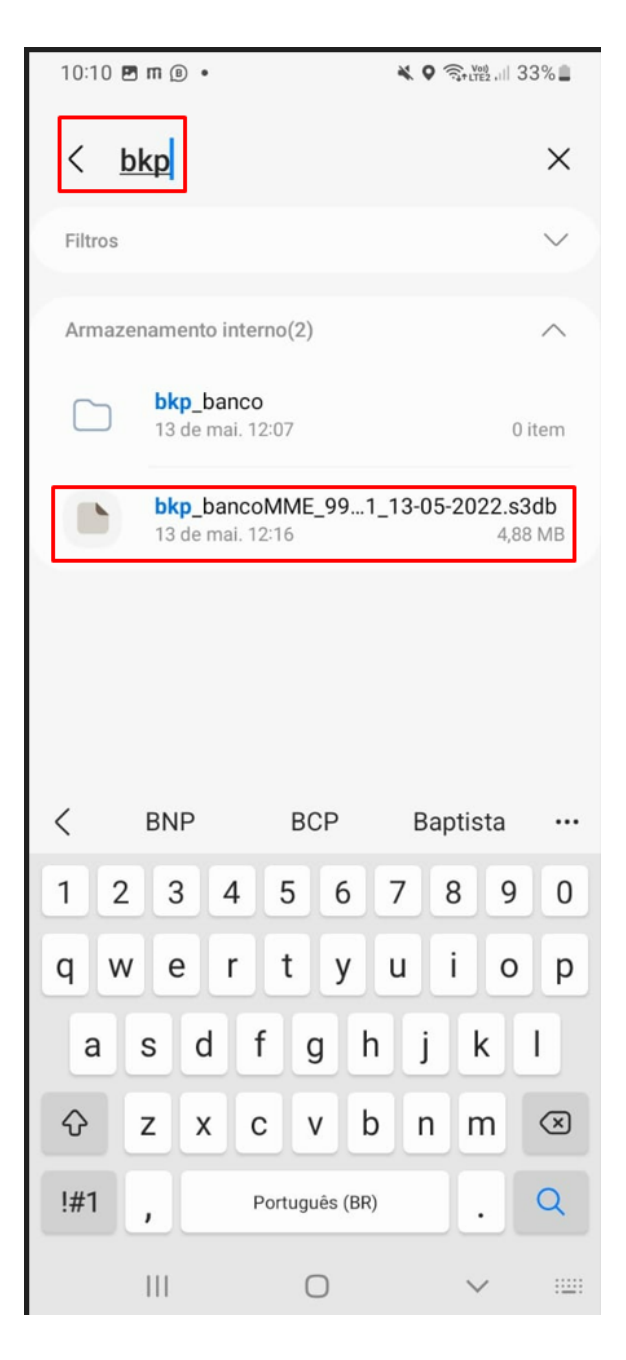

Clicar no documento e segurar até que ele seja selecionado e ir na opção de 'Compartilhar':

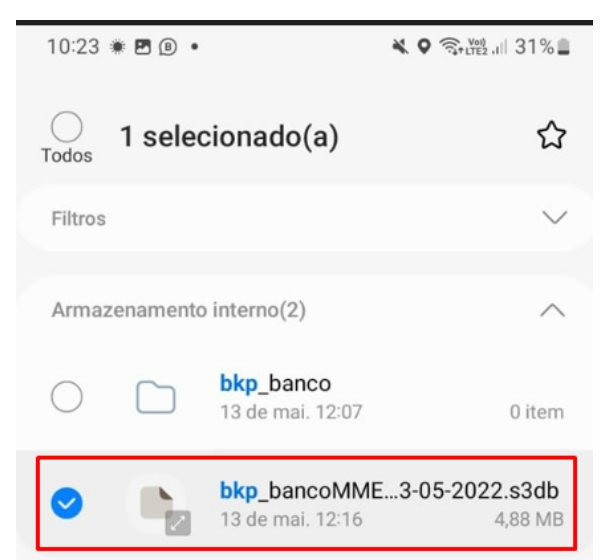

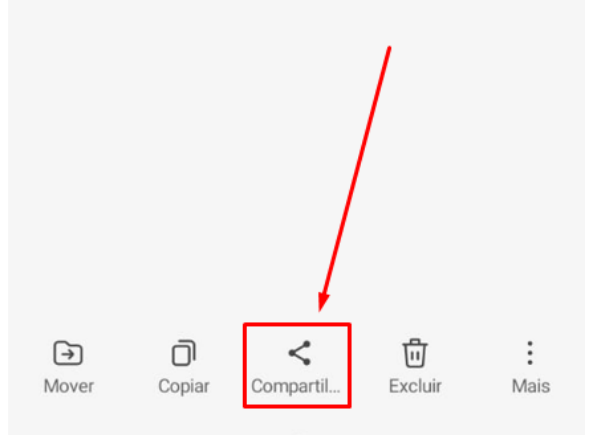

Selecionar a forma que deseja encaminhar para o usuário e enviar o arquivo:

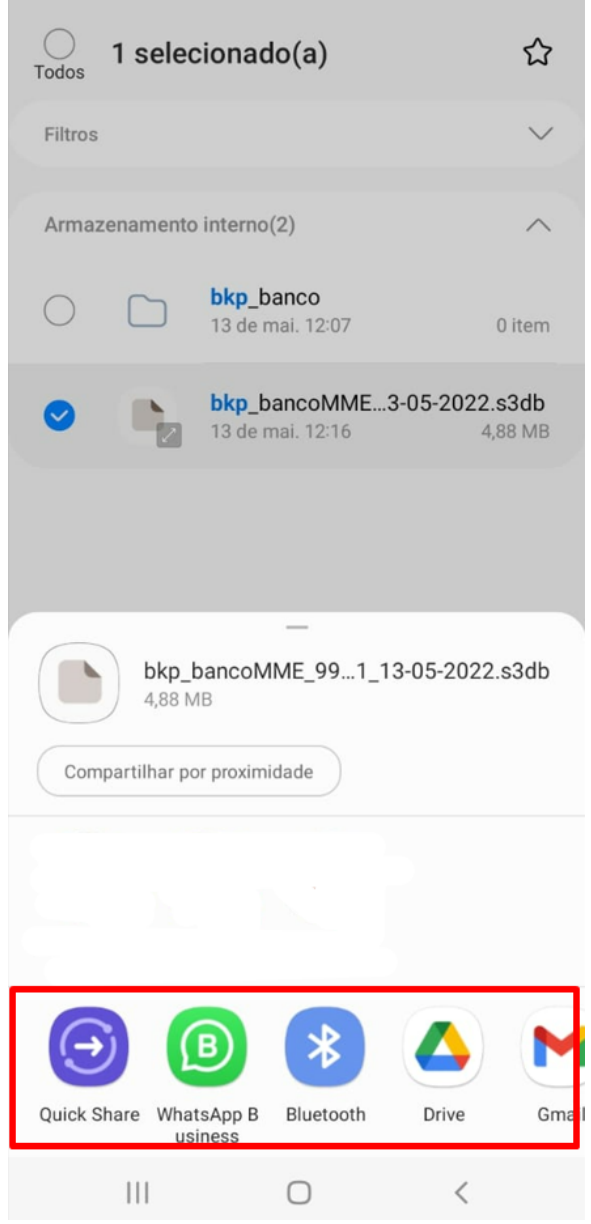

2. Acessar a ferramenta de comunicação (WhatsApp, Telegram...) e ir à opção de 'Documentos':

[Voltar](#page-0-2)

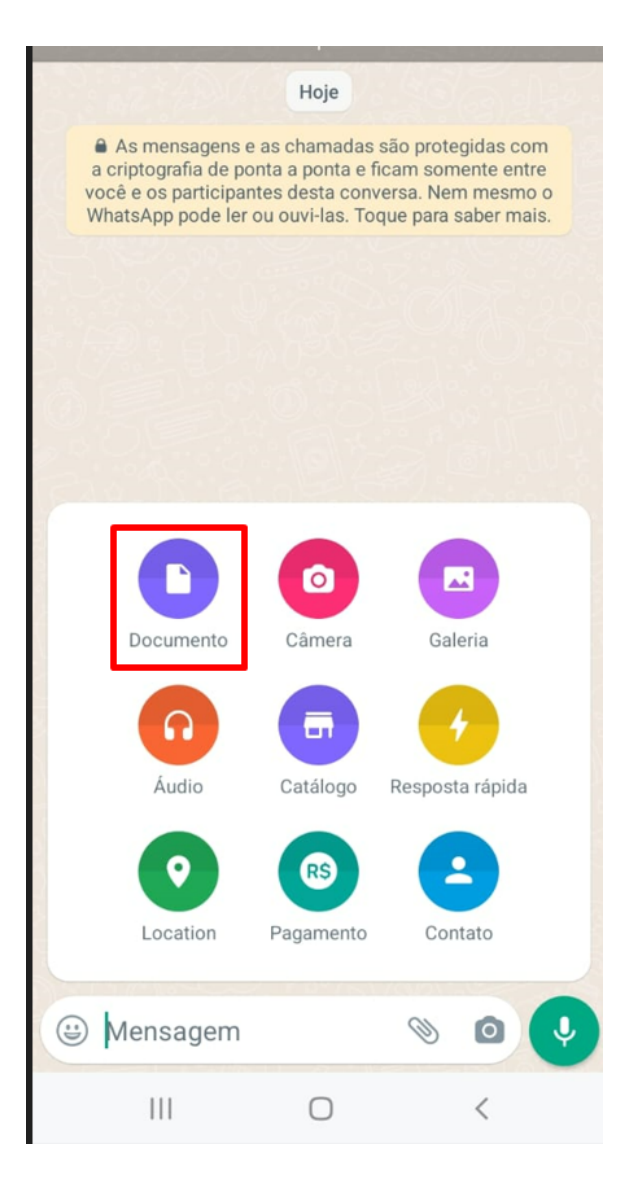

Ao abrir a aba de documentos ir na opção de voltar ao lado esquerdo para que retorne para o menu principal:

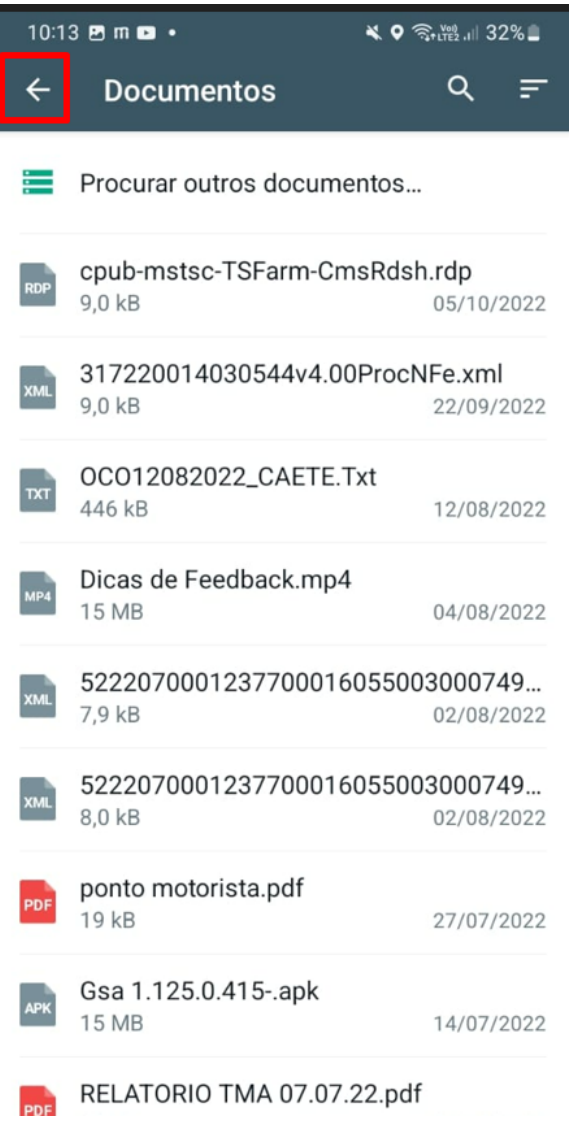

Selecionar a pasta máxima Sistemas:

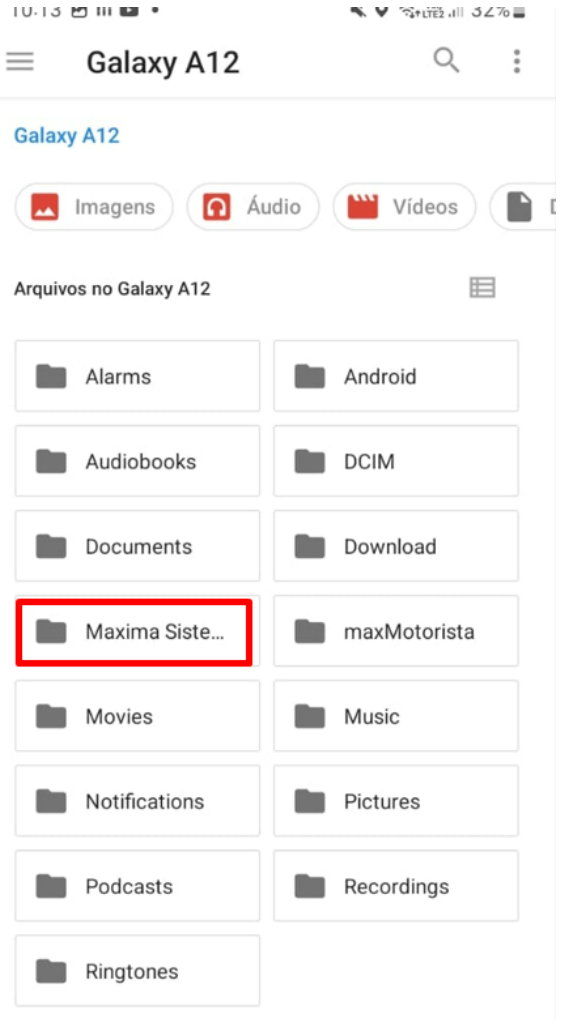

Buscar o arquivo de BKP dentro da pasta e selecionar:

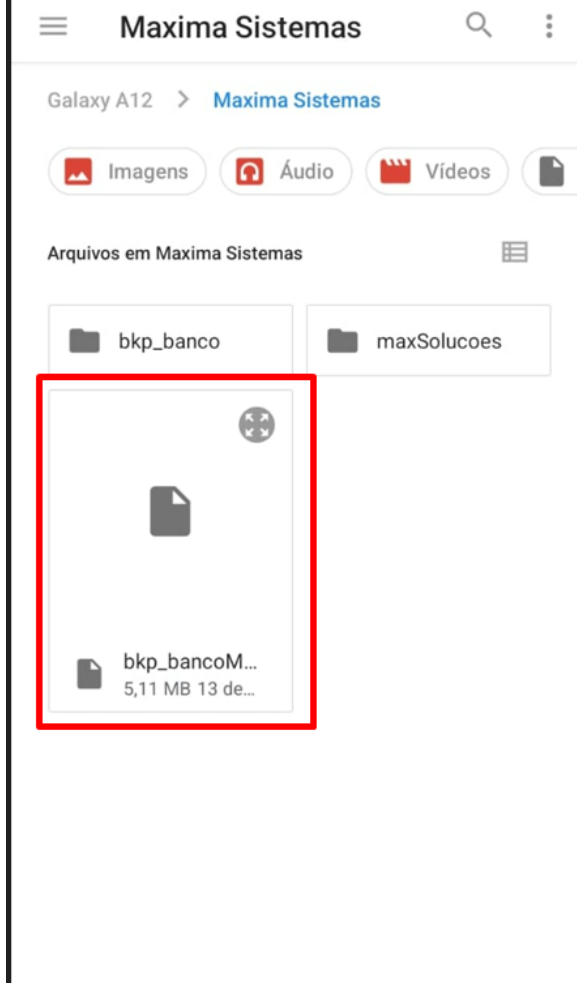

Confirmar que deseja enviar o arquivo:

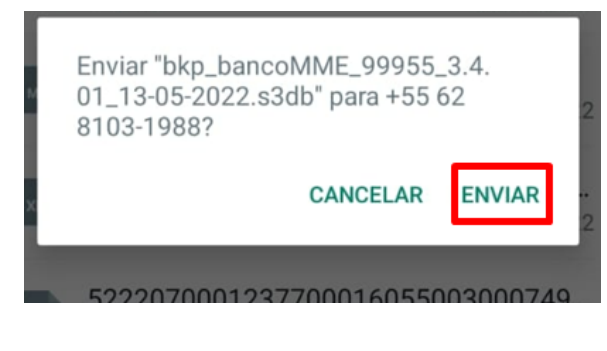

Confirmar se o arquivo foi enviado com sucesso:

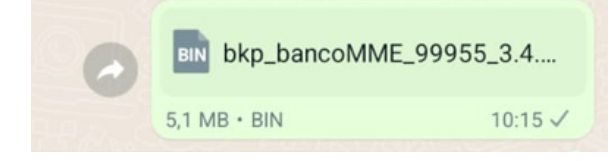

[Voltar](#page-0-2)

Artigo sugerido pelo analista Henrique Antônio Barbosa.

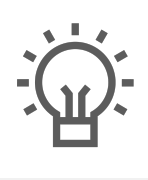

Não encontrou a solução<br>que procurava?

Sugira um artigo

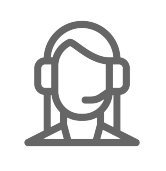

Ainda com dúvida?

Abra um ticket